Microsoft Teams の利用にあたっての注意事項

Microsoft Teams (以下「Teams」という)は、オンラインで利用できる学習ツ ールです。オンラインで多くの児童生徒や教員とつながるため、一人ひとりが適 切な利用を心がけることが大切です。以下のルールを必ず守ってください。

- 1 みなさんに付与された Microsoft アカウントは、授業で使用するためのも のです。私的な目的で利用してはいけません。また、先生の許可を得ず児童 生徒間でチャットや通話等を行うことは禁止です。
- 2 Microsoft アカウントおよびパスワードを他人に知られてはいけません。 第三者に知られると、なりすまし行為や犯罪などに使用される可能性があり ます。厳重に管理してください。もし、不正使用の疑いがあった場合は、担 任の先生に申し出てください。
- 3 授業中に情報発信を行う必要がある場合、相手を傷つけたり不快にしたり するコメントや画像等を送ってはいけません。また、自分や他人の個人情報 を安易に送信してはいけません。送信前に、今一度確認しましょう。加害者 にも被害者にもならない情報発信を心がけてください。
- 4 授業で用いた教材等(映像、写真、チャット内容など)を他のサイトへ転 用したり公開したりしてはいけません。
- 5 臨時休校時に、自宅等でオンライン学習を行う場合、先生からの指示がな い限り、自身の端末のマイクはミュート、カメラは OFF にしてください。カ メラを ON にする場合は、背景の映り込みに注意してください。
- ※ 情報通信ネットワーク上では、いつだれがどのような情報を発信したのか 記録されます。匿名ではありませんので注意してください。

メモ欄 Microsoft アカウント 初期パスワード 変更後の新しいパスワード

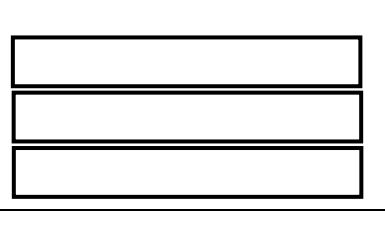

【iPhone,iPad で操作する】(表示と異なる可能性があります)

●アプリをインストールする。

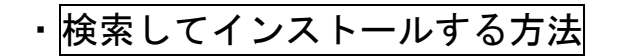

- ① App Store から検索を選択。Teams と入力し検索する。
- ② Teams のアプリを入手する。

・QRコードを使ってインストールする方法

- ① 右のQRコードを読み取る。
- ② Teams のアプリを入手する。

●Teams にサインインする。

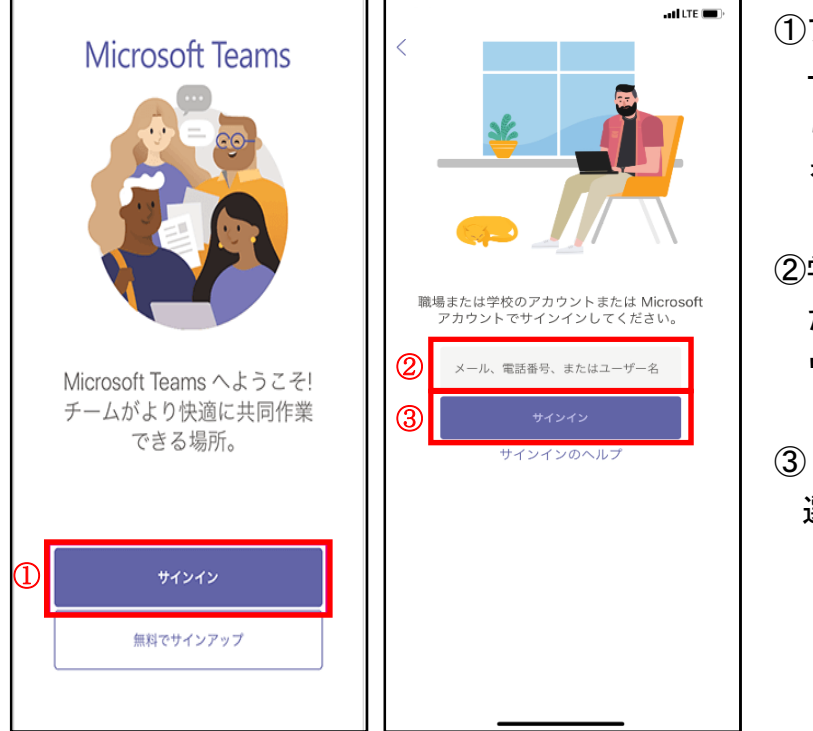

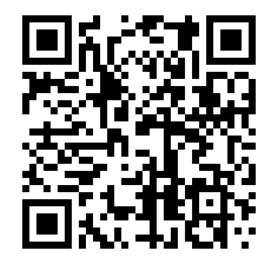

①アプリのインスト ールが完了した ら、「サインイン」 を選択する。

- ②学校から付与され た Microsoft アカ ウントを入力。
- ③「サインイン」を 選択。

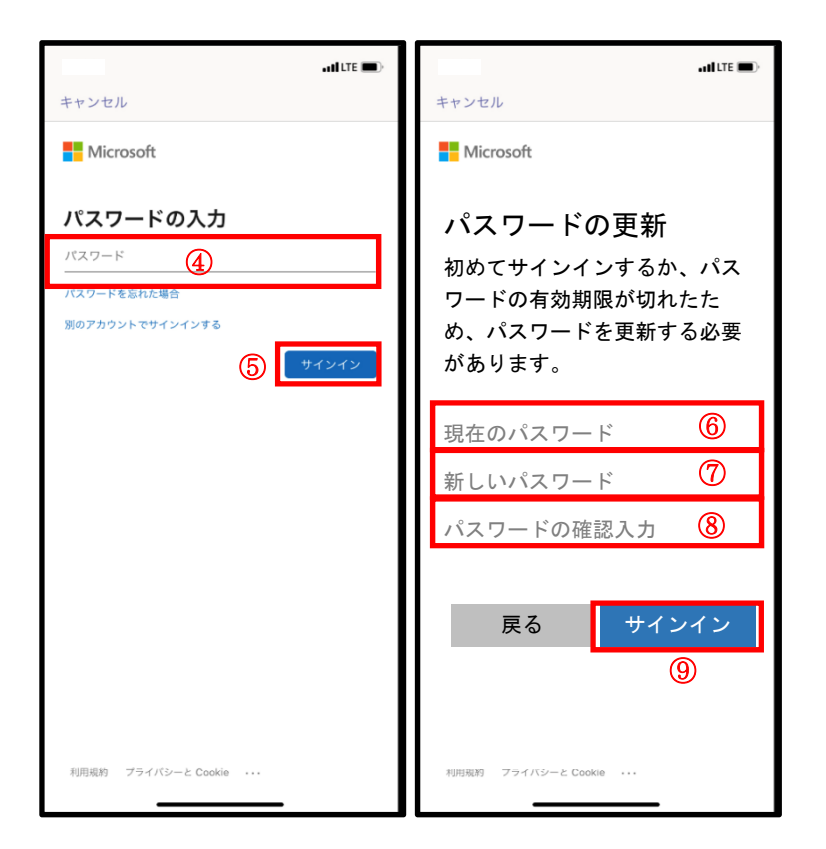

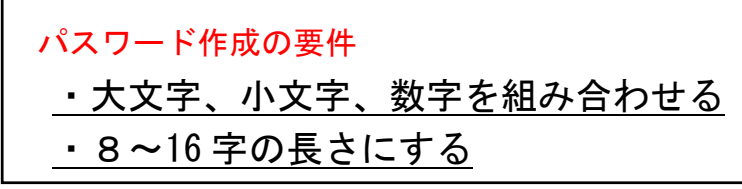

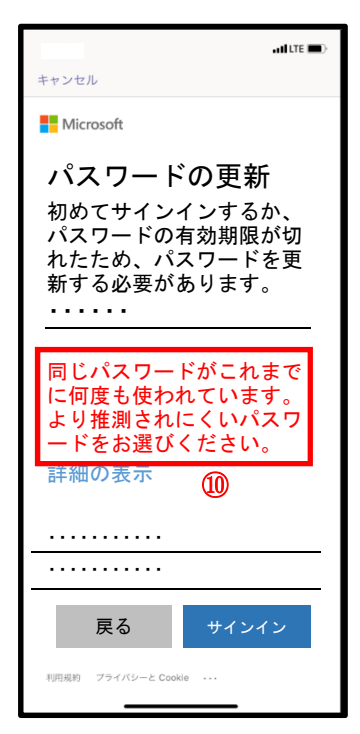

⑩パスワードの要件を満 たしていても、よく使 用される簡単なパスワ ードを使用するとエラ ーとなるので注意して ください。

例 Abcd1234

また、生年月日や電 話番号等個人情報に係 わるものをパスワード に用いてはいけませ ん。

- ④学校から付与された 初期パスワードを入 力。 ⑤「サインイン」を
- 選択。
- ⑥④と同様のパスワー ドを入力。
- ⑦新しいパスワードを 考え、入力。
- ⑧⑦と同様のパスワー ドを入力。
- ⑨「サインイン」を 選択。

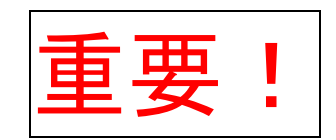

パスワードを忘

れないようにし

てください。

(もし忘れてしまった 場合は、担任の先生に 申し出てください。)

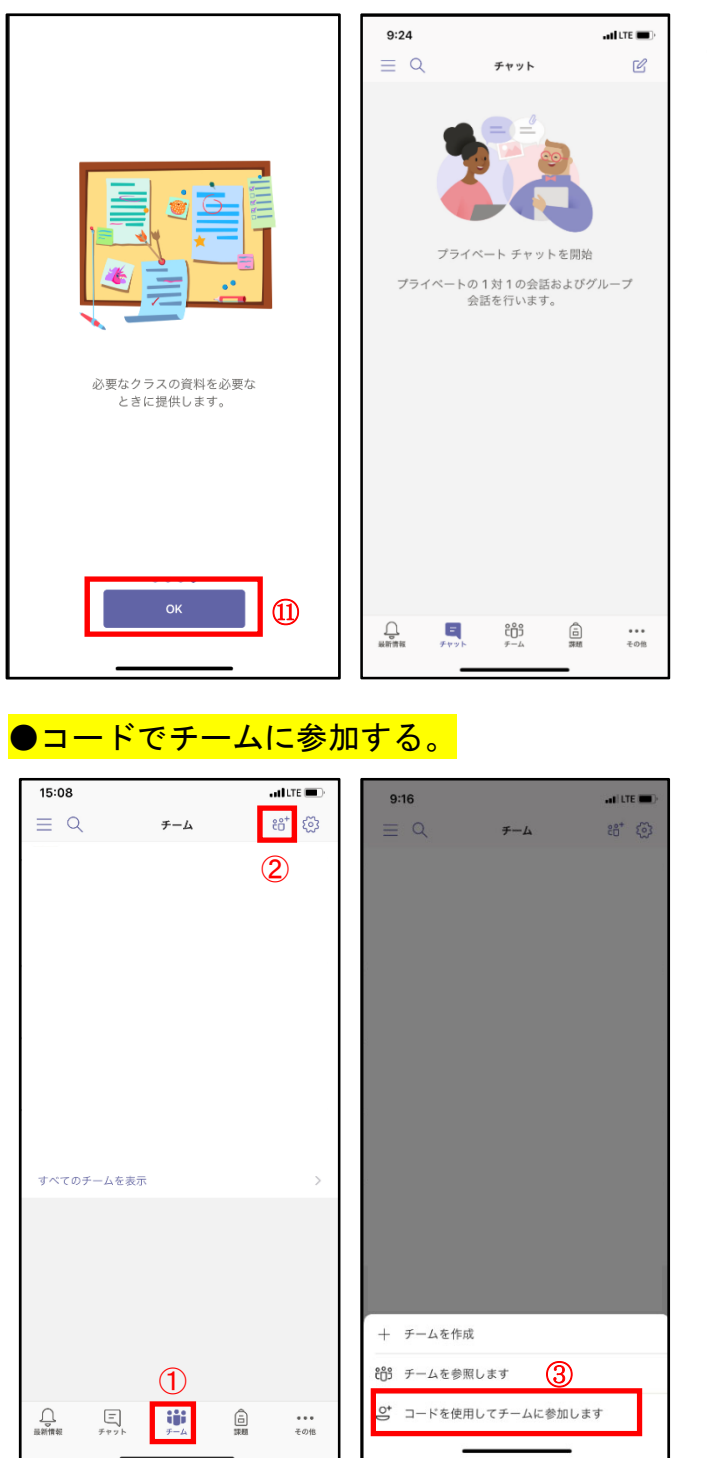

⑪Teams の簡単な説明が 表示される。「次へ」 を選択。

これで、サインインが 完了しました。

- ①画面下「チーム」アイ コン 263 を選択。
- ②画面の上「 部 」 を選択。
- ③「 コードを使用して チームに参加します」 を選択。

メモ欄 チームのコード

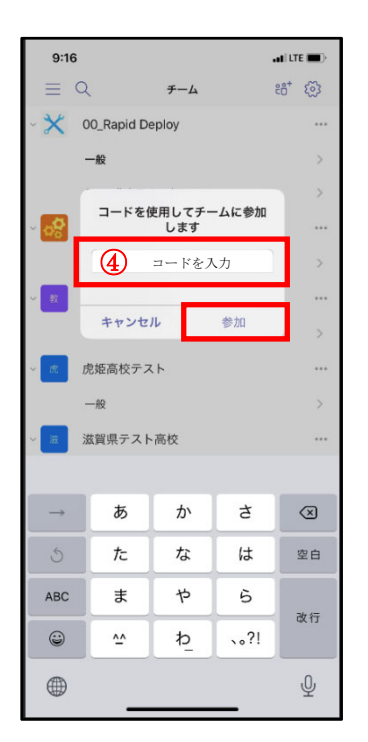

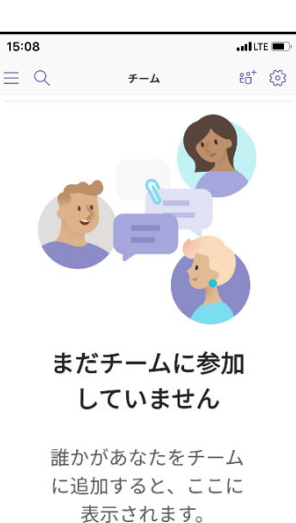

④「コードを入力」に、 指示のあったコードを 入力。

⑤参加を選択。 を選択。

> これで、チームのメン バーに追加されまし た。

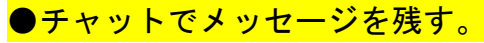

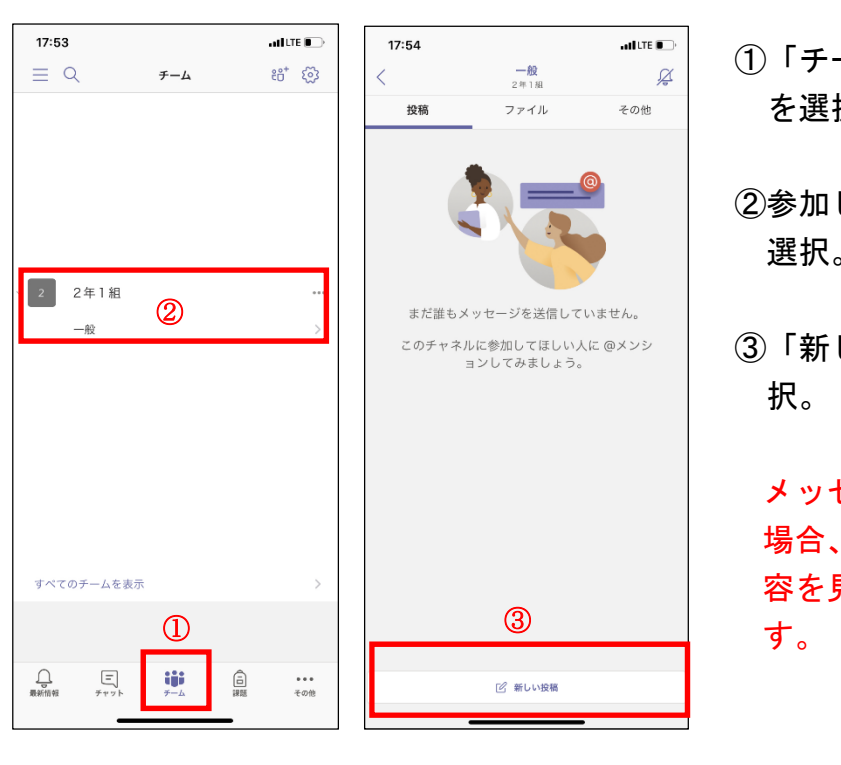

 $\fbox{$\bigoplus$ \cr {\underbrace{\bigoplus$ \cr {\scriptstyle{\mathcal{B}\circ\mathcal{B}}}}_{\mathcal{B}\circ\mathcal{B}}\circ\mathcal{B}}}$}$ 

 $\Xi$ 

 $\prod_{\ell=k}$ 

\* \* \*<br>その他

- ①「チーム」アイコン を選択。
- ②参加しているチームを 選択。
- ③「新しい投稿」を選 択。

メッセージを送信する 場合、チーム全員が内 容を見ることができま

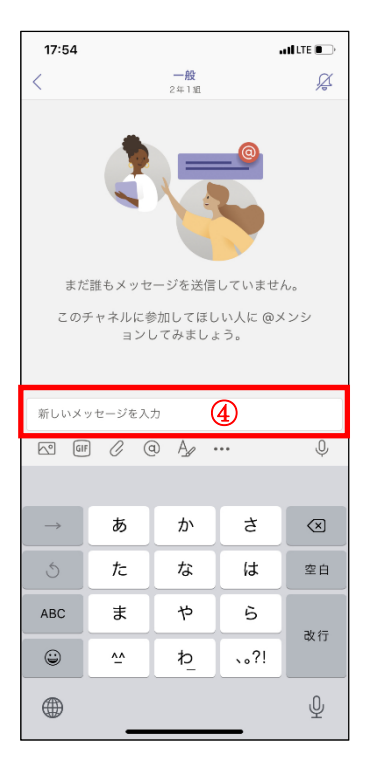

④「新しいメッセージを 入力」に、「参加しまし た。」と入力し、送信。

以上で操作練習は終了 です。

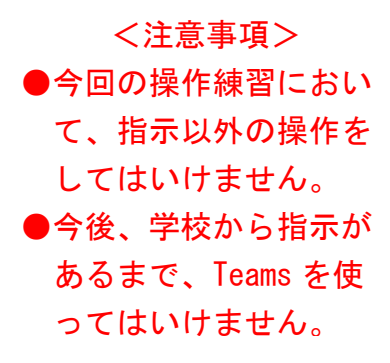